# **Ovalis - Interrupteur de commande de volet connecté**

**Guide d'utilisation de l'appareil**

**Informations sur les caractéristiques et fonctionnalités de l'appareil. 07/2023**

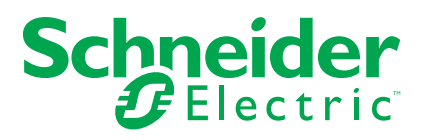

# **Mentions légales**

La marque Schneider Electric et toutes les marques de commerce de Schneider Electric SE et de ses filiales mentionnées dans ce guide sont la propriété de Schneider Electric SE ou de ses filiales. Toutes les autres marques peuvent être des marques de commerce de leurs propriétaires respectifs. Ce guide et son contenu sont protégés par les lois sur la propriété intellectuelle applicables et sont fournis à titre d'information uniquement. Aucune partie de ce guide ne peut être reproduite ou transmise sous quelque forme ou par quelque moyen que ce soit (électronique, mécanique, photocopie, enregistrement ou autre), à quelque fin que ce soit, sans l'autorisation écrite préalable de Schneider Electric.

Schneider Electric n'accorde aucun droit ni aucune licence d'utilisation commerciale de ce guide ou de son contenu, sauf dans le cadre d'une licence non exclusive et personnelle, pour le consulter tel quel.

Les produits et équipements Schneider Electric doivent être installés, utilisés et entretenus uniquement par le personnel qualifié.

Les normes, spécifications et conceptions sont susceptibles d'être modifiées à tout moment. Les informations contenues dans ce guide peuvent faire l'objet de modifications sans préavis.

Dans la mesure permise par la loi applicable, Schneider Electric et ses filiales déclinent toute responsabilité en cas d'erreurs ou d'omissions dans le contenu informatif du présent document ou pour toute conséquence résultant de l'utilisation des informations qu'il contient.

# Table des matières

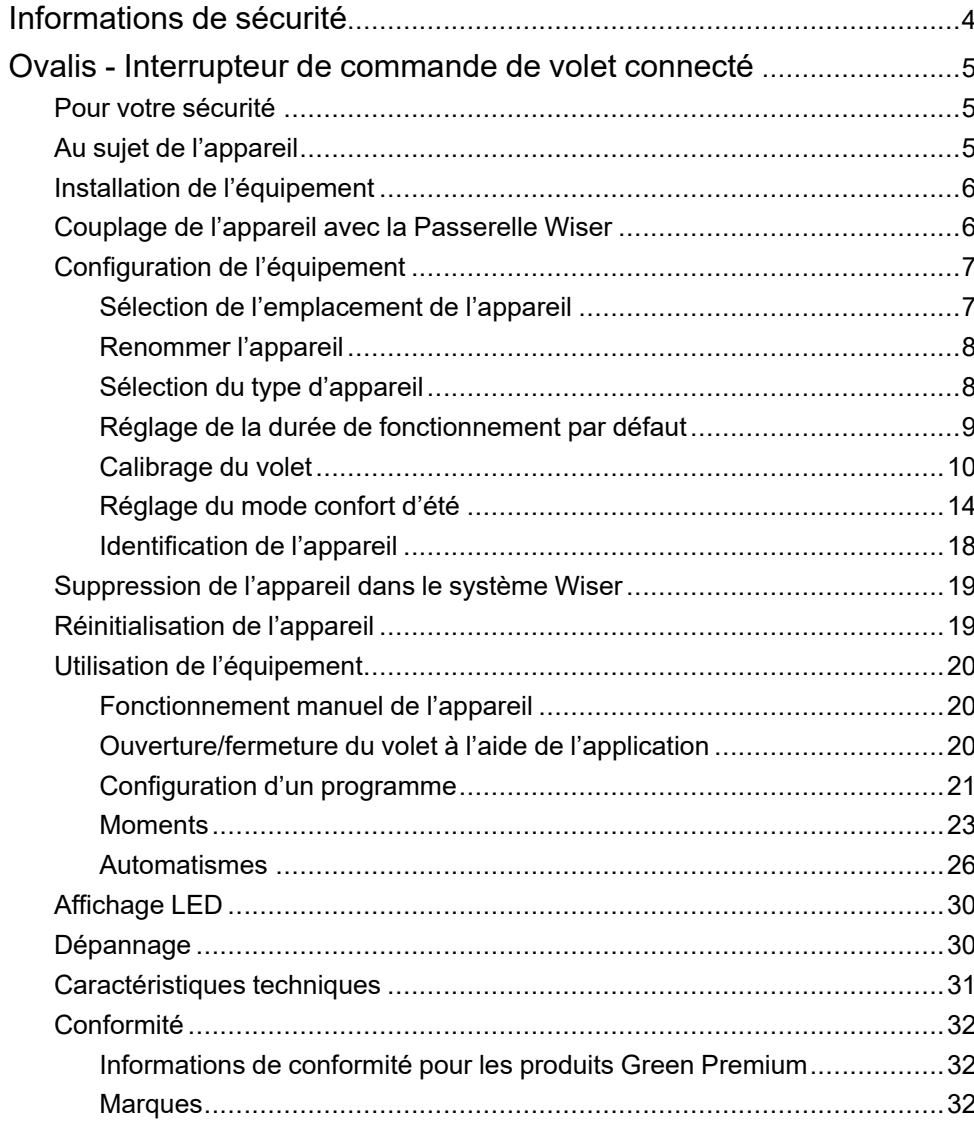

# <span id="page-3-0"></span>**Informations de sécurité**

### **Informations importantes**

Il est nécessaire de lire attentivement ces instructions et de se familiariser avec l'appareil avant d'essayer de l'installer, de l'utiliser, de l'entretenir ou de procéder à sa maintenance. Les messages spéciaux suivants peuvent figurer dans ce manuel ou sur l'équipement pour mettre en garde contre des risques potentiels ou pour attirer l'attention sur des informations qui clarifient ou simplifient une procédure.

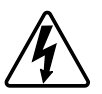

L'ajout de l'un des symboles à une étiquette de sécurité « Danger » ou « Avertissement » indique qu'il existe un danger électrique qui peut entraîner des blessures si les instructions ne sont pas respectées.

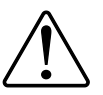

Il s'agit du symbole d'alerte de sécurité. Il est utilisé pour alerter sur des risques potentiels de blessure. Respectez toutes les consignes de sécurité accompagnant ce symbole pour éviter tout risque de blessure ou de mort.

## **AADANGER**

**DANGER** indique une situation dangereuse qui, si elle n'est pas évitée, **peut entraîner** la mort ou des blessures graves.

**Le non-respect de ces instructions provoquera la mort ou des blessures graves.**

# **AVERTISSEMENT**

**AVERTISSEMENT** indique une situation dangereuse qui, si elle n'est pas évitée, **peut entraîner** la mort ou des blessures graves.

## **ATTENTION**

**ATTENTION** indique une situation dangereuse qui, si elle n'est pas évitée, **peut entraîner** des blessures légères ou modérées.

## *AVIS*

Le terme REMARQUE est utilisé pour aborder des pratiques qui ne sont pas liées à une blessure physique.

# <span id="page-4-0"></span>**Ovalis - Interrupteur de commande de volet connecté**

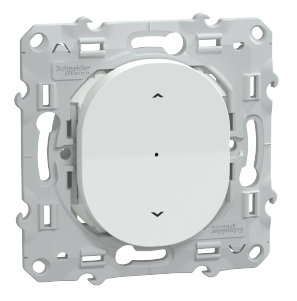

S3X0567W

## <span id="page-4-1"></span>**Pour votre sécurité**

# **AADANGER**

#### **RISQUE DE DÉCHARGE ÉLECTRIQUE, D'EXPLOSION OU DE COUP D'ARC**

Seul un personnel électricien qualifié doit effectuer une installation électrique sécurisée. Le personnel électricien qualifié doit faire preuve de connaissances approfondies dans les domaines suivants :

- Raccordement aux réseaux d'installation
- Raccordement de différents appareils électriques
- Pose de câbles électriques
- Normes de sécurité, règles et réglementations locales pour le câblage.

**Le non-respect de ces instructions provoquera la mort ou des blessures graves.**

## <span id="page-4-2"></span>**Au sujet de l'appareil**

Vous pouvez utiliser l'interrupteur de commande de volet connecté (ci-après dénommé **interrupteur de commande de volet**) pour commander un moteur de store ou de volet roulant équipé d'un interrupteur de position finale.

### **Options de commande**

**Contrôle de la maison à l'aide de l'application Wiser Home** : Pour contrôler l'interrupteur de commande de volet via l'application Wiser, vous aurez besoin de la **Passerelle Wiser**. Reportez-vous à la section [Appairage](#page-5-1) de l'appareil, page 6.

**Fonctionnement direct** : Vous pouvez toujours commander l'interrupteur de commande de volet directement sur site. Vous pouvez également le connecter avec des boutons-poussoirs mécaniques doubles. Reportez-vous à la section [Fonctionnement](#page-19-1) manuel, page 20.

## <span id="page-5-0"></span>**Installation de l'équipement**

Reportez-vous aux Instructions [d'installation](https://download.schneider-electric.com/files?p_Doc_Ref=S3x0567W_HW) fournies avec ce produit.

# <span id="page-5-1"></span>**Couplage de l'appareil avec la Passerelle Wiser**

À l'aide de l'application Wiser Home, appairez votre interrupteur de commande de volet avec la **Passerelle Wiser** pour accéder à l'interrupteur de commande de volet et le contrôler.

Pour coupler l'interrupteur de commande de volet :

- 1. Sur la page **Accueil**, appuyez sur  $\widehat{\mathbb{Q}}^3$ .
- 2. Appuyez sur **Appareils >** et **Volets > Interrupteur à 1 bouton > Suivant**.

**NOTE:** L'écran suivant illustre le processus d'appairage de l'interrupteur de commande de volet.

3. Appuyez brièvement 3 fois sur le bouton-poussoir et assurez-vous que la LED clignote en orange.

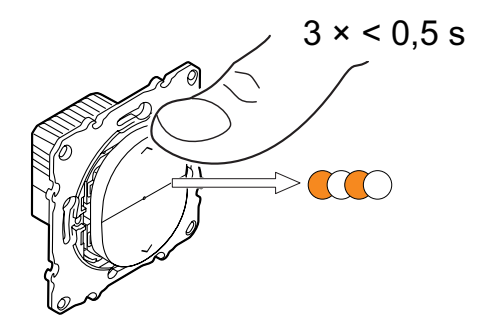

4. Attendez quelques secondes que la LED s'allume en vert.

L'appareil est appairé.

**NOTE:** Si la LED clignote en vert et en rouge, consultez les instructions en appuyant sur le lien **La LED clignote en vert et en rouge ?**.

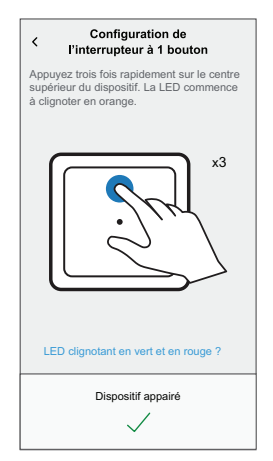

- 5. Appuyez sur , saisissez le nom de l'appareil, cliquez sur**Suivant** et affectez l'appareil à une nouvelle pièce ou à une pièce existante.
- 6. Appuyez sur**Suivant >** et sélectionnez un **Type d'appareil** :
	- **Volet :** Passez à l'étape 7
	- **Volet avec lamelles inclinables :** Passez aux étapes 8 et 9.
- 7. Appuyez sur **Volet > Suivant** et entrez la durée d'ouverture/fermeture du volet. Reportez-vous à la section Réglage de la durée de [fonctionnement](#page-8-0) par [défaut,](#page-8-0) page 9.
- 8. Appuyez sur **Volet avec lamelles inclinables > Type de lamelles**, sélectionnez un type de lamelles et appuyez sur **Définir** :
	- Horizontal
	- Incliné
	- Vertical
- 9. Appuyez sur **Suivant** et entrez les durées suivantes :
	- a. **Durée d'ouverture :** Temps nécessaire pour ouvrir le volet.
	- b. **Durée de fermeture :** Temps nécessaire pour fermer le volet.
	- c. **Durée du basculement :** Temps nécessaire pour faire pivoter complètement les lamelles de la position fermée à la position ouverte.

Reportez-vous à la section Réglage de la durée de [fonctionnement](#page-8-0) par [défaut,](#page-8-0) page 9.

10. Appuyez sur **Envoyer**.

Une fois le processus d'appariement terminé, le nom de l'appareil (par exemple, interrupteur de commande de volet) est répertorié sous **Tous** les appareils dans la page **Accueil**.

## <span id="page-6-0"></span>**Configuration de l'équipement**

### <span id="page-6-1"></span>**Sélection de l'emplacement de l'appareil**

À l'aide de l'application Wiser Home, ajoutez l'interrupteur de commande de volet à n'importe quelle pièce (salon, chambre à coucher, cuisine, etc.).

- 1. Sur la page d'accueil, appuyez sur  $\bigotimes$ .
- 2. Appuyez sur **Appareils > Volets > Interrupteur de commande de volet ou Lamelles de volet > Emplacement** (A) pour attribuer l'interrupteur de commande de volet à une pièce existante ou à une nouvelle pièce (B) et appuyez sur Envoyer.

#### **NOTE:**

- Appuyez sur **Supprimer de la pièce** pour retirer l'appareil de la pièce existante.
- L'interrupteur de commande de volet est le nom donné à l'appareil par l'utilisateur lors de l'appariement avec la **Passerelle Wiser**. Vous pouvez attribuer un nom en fonction de votre type de volet. Exemple : lamelle de volet.

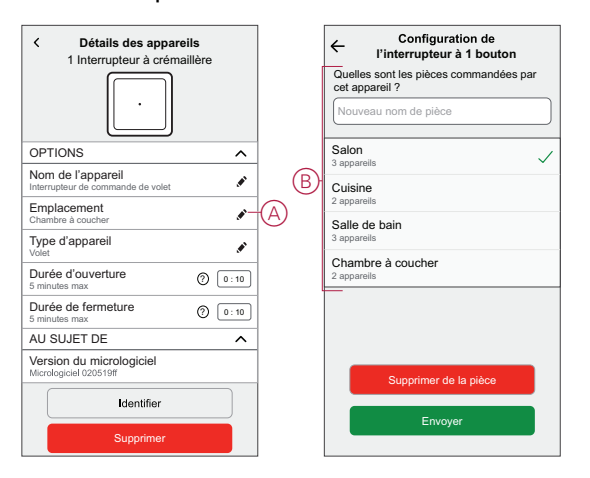

### <span id="page-7-0"></span>**Renommer l'appareil**

Vous pouvez renommer l'appareil à l'aide de l'application Wiser Home.

- 1. Sur la page d'accueil, appuyez sur  $\bigotimes$ .
- 2. Appuyez sur **Appareils > Volets > Interrupteur de commande de volet > Nom de l'appareil** (A) pour renommer l'appareil.

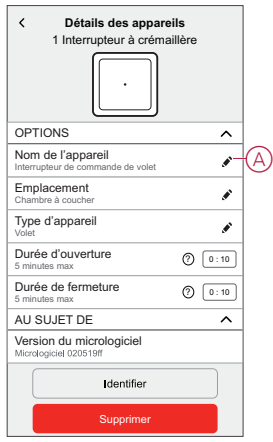

### <span id="page-7-1"></span>**Sélection du type d'appareil**

À l'aide de l'application Wiser Home, vous pouvez modifier le type d'appareil en fonction de vos besoins.

**NOTE:** Le type d'appareil a été sélectionné comme **Volet** lors de l'appariement avec **le Wiser Hub**. Vous pouvez changer le type d'appareil en **Volet avec lamelles inclinables** s'il a une fonction inclinaison.

- 1. Sur la page d'accueil, appuyez sur  $\widetilde{Q}$ .
- 2. Appuyez sur **> > DispositifsVolets**.
- 3. Appuyez sur (A) et sélectionnez un type d'équipement.
- 4. Si le type d'appareil est sélectionné comme **Volet avec lamelles inclinables** , appuyez sur (B) et sélectionnez un type de lamelle (C).
- 5. Appuyez sur **Définir**.

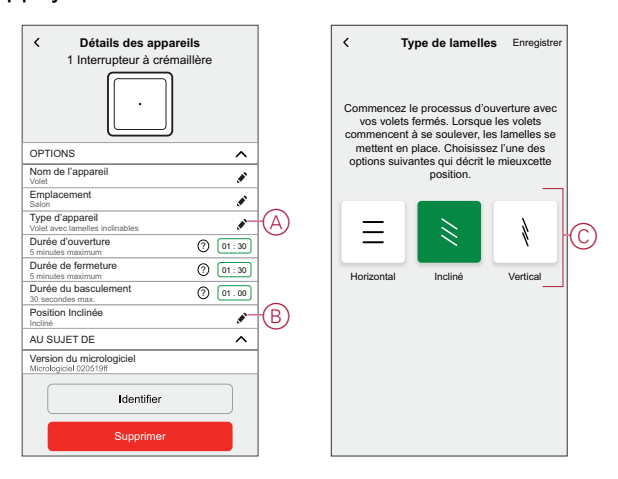

## <span id="page-8-0"></span>**Réglage de la durée de fonctionnement par défaut**

Chaque moteur de volet nécessite une durée différente pour terminer le mouvement d'ouverture/fermeture (c.-à-d. bout à bout). Par conséquent, la durée d'ouverture/fermeture du volet doit être déterminée dans l'application.

Pour déterminer la durée de fonctionnement par défaut, ouvrez/fermez manuellement le volet.

- 1. Notez le temps nécessaire pour ouvrir/fermer complètement le volet.
- 2. Notez le temps nécessaire pour faire pivoter complètement les lamelles de la position fermée à la position ouverte pour le volet avec lamelles inclinables.

Suivez la procédure en fonction de votre type de volet :

- [Volet,](#page-8-1) page 9
- Volet avec lamelles [inclinables,](#page-9-1) page 10

### <span id="page-8-1"></span>**Volet**

- 1. Sur la page d'accueil, appuyez sur  $\bigotimes$ .
- 2. Appuyez sur **> > AppareilsVoletsVolet**.
- 3. Appuyez sur **Durée d'ouverture**/**Durée de fermeture** (A) et saisissez la durée d'ouverture/fermeture du volet enregistrée.

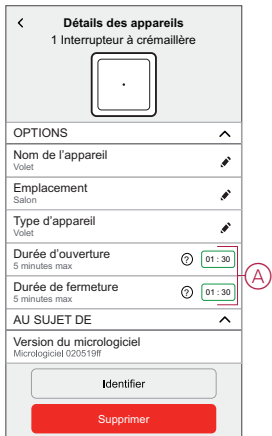

### <span id="page-9-1"></span>**Volet avec lamelles inclinables**

- 1. Sur la page d'accueil, appuyez sur  $\widetilde{Q}$ .
- 2. Appuyez **sur les > volets > des appareils avec les lamelles inclinables**
- 3. Appuyez sur **Durée d'ouverture**/**Durée de fermeture** (A) et saisissez la durée d'ouverture/fermeture du volet enregistrée.
- 4. Appuyez sur (B) et entrez la durée d'inclinaison des lamelles en fonction de la position d'inclinaison.

**IMPORTANT:** La valeur minimale de réglage de l'heure par défaut pour la durée du Tilt est 01,00 s. Si vous définissez une valeur inférieure à 10,00 s, elle ne sera pas enregistrée.

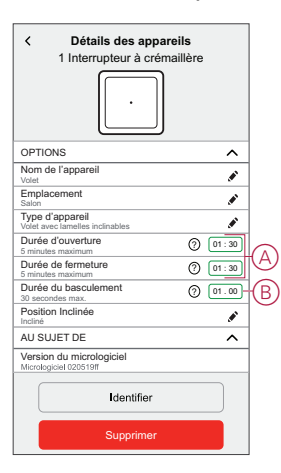

### <span id="page-9-0"></span>**Calibrage du volet**

### <span id="page-9-2"></span>**Calibrage du volet avec l'application Wiser**

Le moteur du volet est fourni à l'état non calibré. Chaque moteur de volet nécessite une durée différente pour terminer le mouvement d'ouverture/fermeture (c.-à-d. bout à bout).

#### **IMPORTANT:**

- Il est nécessaire de sélectionner le type d'appareil et de définir la durée d'exécution par défaut avant de procéder à l'étalonnage des volets. Consulter le document Sélection du type [d'appareil,](#page-7-1) page 8 et [Définition](#page-8-0) du temps [d'exécution](#page-8-0) par défaut, page 9.
- Ne pas utiliser le volet manuellement ni sur l'application pendant le calibrage pour éviter toute interruption.
- Suivre la procédure d'étalonnage des volets en fonction du type d'appareil : **Volet** ou **Volet avec lamelles inclinables**.

#### **Volet**

- 1. Après avoir réglé la durée de fonctionnement par défaut, accédez à la page d'accueil, appuyez sur **Tous** et recherchez l'appareil.
- 2. Sur la page du panneau de commande, faites glisser la barre coulissante vers le haut/bas pour régler le pourcentage d'ouverture du volet souhaité (A).

Le volet s'ouvre complètement, puis atteint la position souhaitée réglée à l'étape 2. Le volet est maintenant calibré.

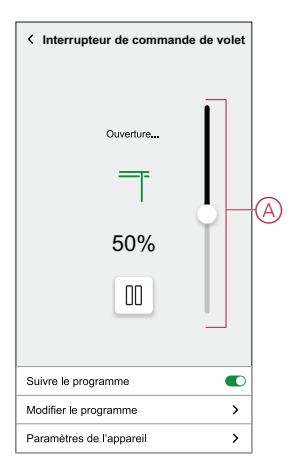

#### **Volet avec lamelles inclinables**

- 1. Sur la page Accueil, appuyez sur **Tous** et recherchez l'appareil.
- 2. Sur la page du panneau de commande, dans l'onglet **Position**, faites glisser la barre glissante vers le haut/bas pour définir le pourcentage d'ouverture du volet souhaité (A).

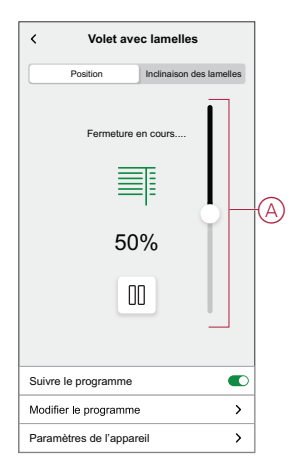

- 3. Appuyer sur **Inclinaison lamelle** faire glisser la barre glissante vers le haut/ bas pour définir le pourcentage d'ouverture du volet souhaité (B) en fonction de l'une des positions d'inclinaison suivantes :
	- **Horizontal**
	- **Incliné**
	- **Vertical**

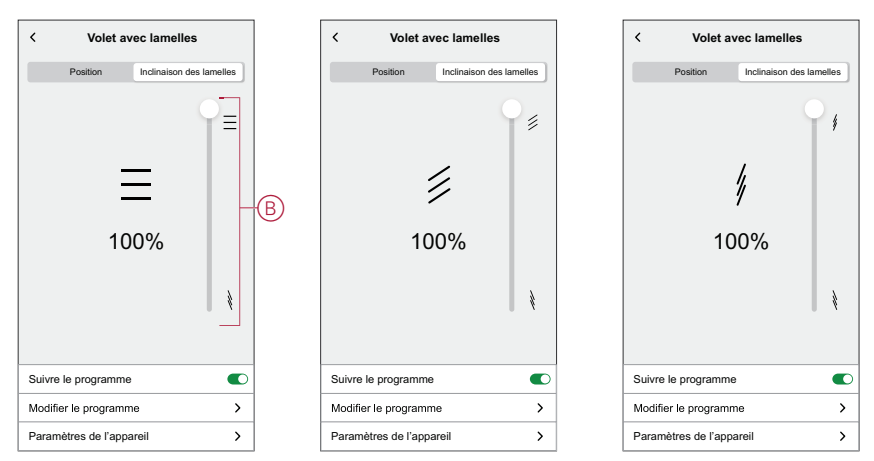

### **Calibrage du volet sans l'application Wiser**

Pour régler le calibrage sans l'application Wiser :

- 1. Retirer l'enjoliveur de l'interrupteur de commande de volet.
	- **NOTE:** Le retrait de l'enjoliveur permet d'utiliser les boutons-poussoirs supérieur et inférieur ensemble. Sans retirer l'enjoliveur, vous pouvez utiliser le bouton-poussoir supérieur ou inférieur.

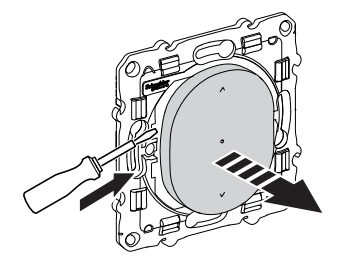

2. Appuyer sur les boutons-poussoirs inférieur et supérieur pendant 3 secondes.

La LED d'état clignote en vert.

- Si le volet n'est pas en position complètement ouverte, il commence à s'ouvrir et atteint la position haute.
- Dans cette étape, si le volet est déjà en position ouverte, il n'y aura aucun mouvement du volet.

**NOTE:** La LED clignote en vert tout au long du processus de calibrage.

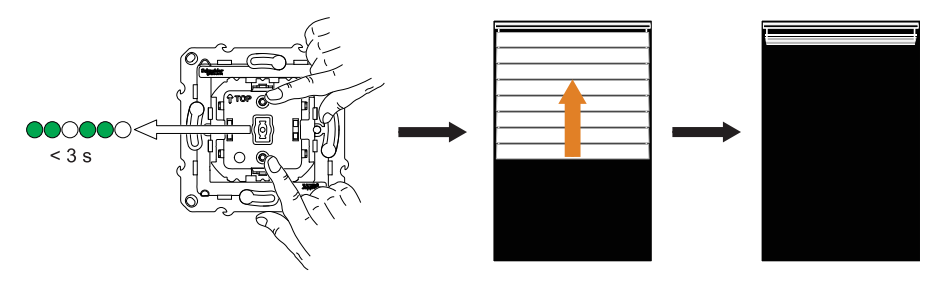

3. Appuyer brièvement sur le bouton-poussoir supérieur lorsque le volet s'ouvre complètement.

Le volet commence à se fermer et atteint la position basse.

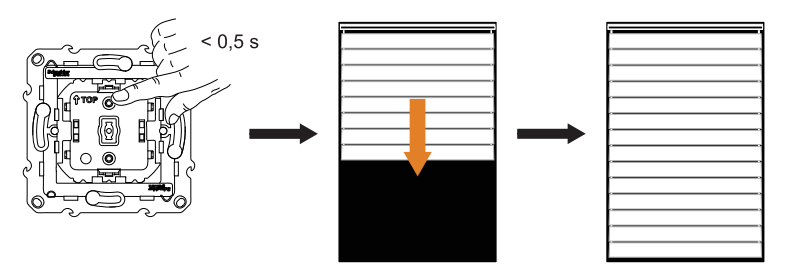

4. Lorsque le volet atteint la position basse, appuyer immédiatement une fois sur le bouton-poussoir supérieur.

Le volet commence à s'ouvrir et atteint la position haute.

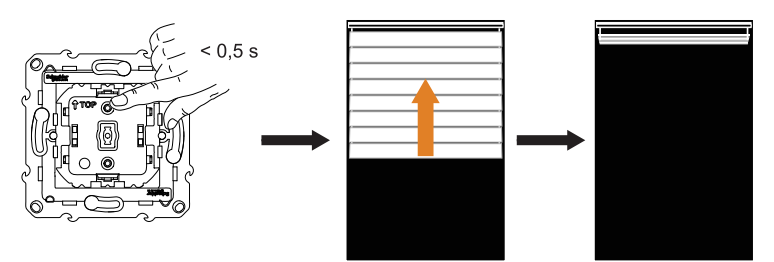

5. Lorsque le volet atteint la position haute, appuyer immédiatement une fois sur le bouton-poussoir supérieur.

Le volet commence à se déplacer et atteint automatiquement une position médiane pour terminer le calibrage.

**NOTE:** La position exacte du volet dépend du type de volet, du moteur et de la construction mécanique. Sur cette base, la position médiane sera différente.

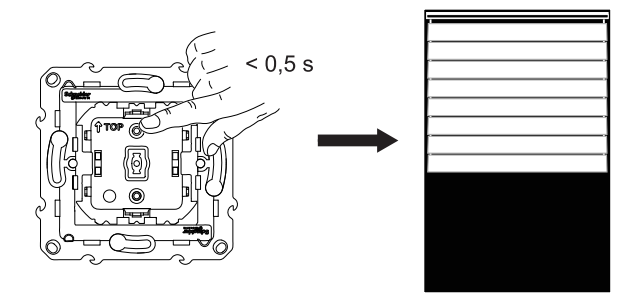

6. Remonter l'enjoliveur sur l'interrupteur de commande de volet.

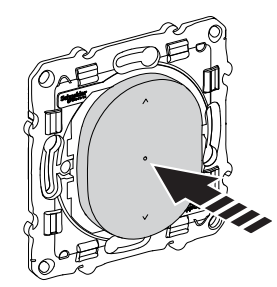

### <span id="page-13-0"></span>**Réglage du mode confort d'été**

Le **mode confort d'été** ajuste automatiquement les volets à une position spécifique lorsque la température est trop élevée à l'intérieur et à l'extérieur. Cette solution refroidit passivement votre maison en abaissant vos volets. **Caractéristiques :**

- La température intérieure est mesurée par le capteur et la température extérieure est mesurée en fonction de votre emplacement.
- Fonctionne uniquement lorsque le soleil brille (pendant la journée).
- Par défaut, les volets se ferment à 50 %
- Cette fonction n'est active que lorsqu'il y a au moins 2 degrés de différence entre la température intérieure et extérieure. Par exemple : Température intérieure minimum de 26 degrés, tandis que température extérieure minimum de 28 degrés.

#### **Conditions indispensables :**

- Vous devez disposer d'un capteur de température pour mesurer la température intérieure.
- Ajoutez une adresse à votre compte. Appuyez sur **> Compte > Ma maison**.
- Calibrez vos volets. Reportez vous aux paragraphes [Calibrage](#page-9-2) des volets, [page](#page-9-2) 10 ou Calibrage des volets avec [inclinaison](#page-9-2) des lamelles, page 10 en fonction du type de volet.
- 1. Sur la page **Accueil**, appuyez sur **> Modes intelligents**.
- 2. Appuyez sur ? pour afficher les informations concernant le **Mode confort d'été**.
- 3. Appuyez sur (A) pour accéder à la page de configuration **Mode confort d'été**.

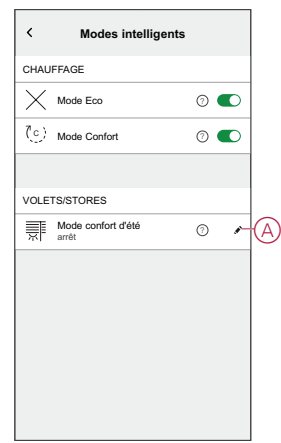

- 4. Appuyez sur l'interrupteur à bascule (B) pour activer le **Mode confort d'été**.
- 5. Appuyez sur (C) pour régler la température.
- 6. Sélectionnez la température d'inconfort intérieure et extérieure (D).

**NOTE:** La température intérieure doit être inférieure à la température extérieure (différence minimale de 2 degrés entre l'intérieur et l'extérieur).

7. Appuyez sur **Enregistrer** (E).

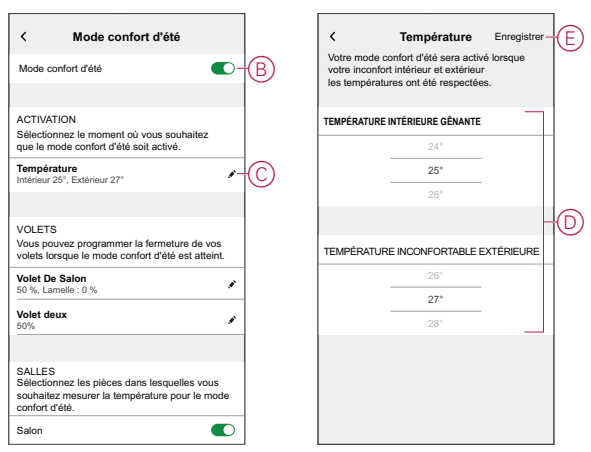

- 8. Appuyez sur **Volets du salon** (F) et activez l'interrupteur à bascule (G). **NOTE:**
	- Seuls les volets qui sont éligibles pour le mode confort d'été seront affichés.
	- Par exemple, si vous avez installé des volets et un capteur de température dans votre maison. Le mode confort d'été mesure la température ambiante détectée dans n'importe quelle pièce et contrôle tous les volets, sauf les anciens.
- 9. Appuyez sur **Commandes de volets** (H), réglez la position des volets (I) en fonction du type de volet et appuyez sur **Enregistrer**.

La démonstration suivante est illustrée pour des volets avec des lamelles inclinables.

- **Volets avec lamelles inclinables :**
	- Dans l'onglet **Position** , faites glisser la barre coulissante (I) vers le haut / le bas pour définir le pourcentage d'ouverture des volets souhaité.
	- Appuyez sur l'onglet **Inclinaison des lamelles**, faites glisser la barre coulissante vers le haut / le bas pour définir le pourcentage d'ouverture des volets souhaité en fonction de la position d'inclinaison : Horizontal, Incliné, Vertical.

#### **IMPORTANT:**

- Par défaut, la position des volets est réglée sur 50 %
- Les volets ne doivent pas approcher à 100 % pour éviter tout problème comme quelqu'un bloqué à l'extérieur (balcon ou iardin).

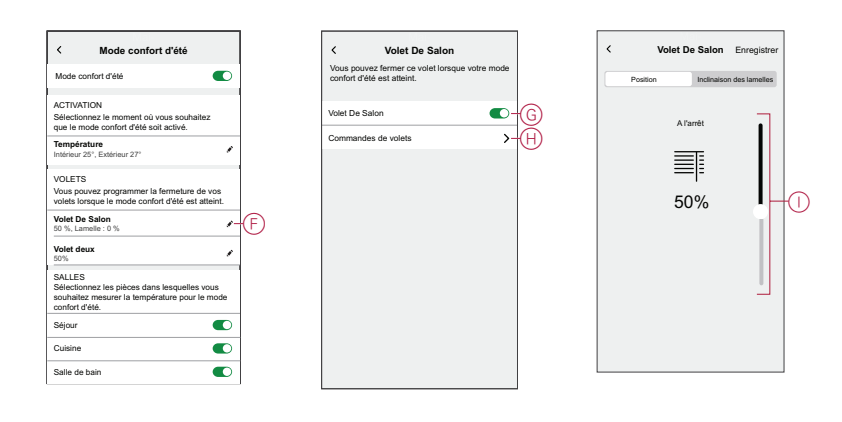

- 10. Appuyez sur  $\bullet$  (J) et activez l'interrupteur à bascule (K) pour régler la position des volets.
	- a. Appuyez sur **Commandes de volets** (L) et faites glisser la barre coulissante vers le haut / le bas pour définir le pourcentage d'ouverture des volets souhaité, puis appuyez sur **Enregistrer**.

**SUGGESTION:** Toutes les pièces sont activées par défaut, vous pouvez activer ou désactiver les pièces de votre choix (M). Par exemple, vous pouvez désactiver les pièces qui provoquent des déclenchements intempestifs (vérandas, locaux techniques).

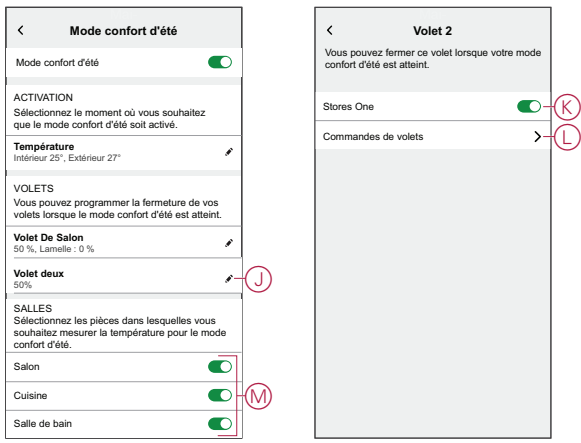

Les volets définis en **Mode confort d'été** s'affichent sur la page **Accueil**.

#### **NOTE:**

- Si une modification est nécessaire, appuyez sur (N) **> Paramètres de l'équipement > Mode confort d'été > Commandes de volets** et réglez la position des volets.
- Pour désactiver le **Mode confort d'été** spécifique à un volet, appuyez sur (N) **> Paramètres de l'équipement > Mode confort d'été** et désactivez l'interrupteur à bascule.

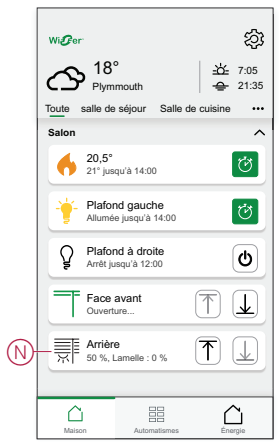

• Pour désactiver complètement le **Mode confort d'été**, appuyez sur **> Modes intelligents > Mode confort d'été** et désactivez l'interrupteur à bascule.

### <span id="page-17-0"></span>**Identification de l'appareil**

À l'aide de l'application Wiser Home, identifiez l'interrupteur de commande de volet parmi les appareils disponibles dans une maison.

- 1. Sur la page d'accueil, appuyez sur  $\bigotimes$ .
- 2. Appuyez sur **Appareils > Volets > Interrupteur de commande de volet** ou **Lamelles de volet > Identifier** (A).

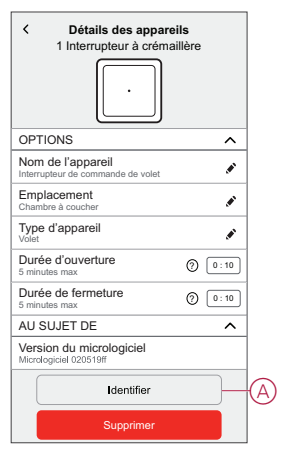

La LED d'état clignote en rouge et le volet s'ouvre/se ferme progressivement, une fois l'interrupteur de commande de volet ou les lamelles de volet identifiés.

3. Appuyez sur **OK** pour terminer l'identification de l'appareil.

# <span id="page-18-0"></span>**Suppression de l'appareil dans le système Wiser**

À l'aide de l'application Wiser, vous pouvez retirer l'interrupteur de commande de volet du système.

Pour supprimer l'appareil :

- 1. Sur la page d'accueil, appuyez sur  $\widetilde{Q}$ .
- 2. Appuyez sur **Appareils > Volets > Interrupteur de commande de volet** ou **Lamelles de volet > Supprimer** (A).

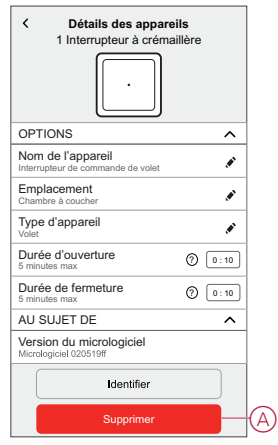

#### **NOTE:**

- La suppression de l'appareil réinitialise l'interrupteur de commande de volet. La LED commence à clignoter en orange, indiquant que l'interrupteur de commande de volet est prêt pour l'appairage.
- En cas de problème lors de l'appairage ou de la réinitialisation de l'interrupteur de commande de volet, reportez-vous à [Réinitialisation](#page-18-1) de [l'appareil,](#page-18-1) page 19.

# <span id="page-18-1"></span>**Réinitialisation de l'appareil**

Vous pouvez réinitialiser manuellement les réglages d'usine par défaut de l'appareil.

Appuyez 3 fois brièvement (<0,5 s) sur le bouton-poussoir, puis appuyez une fois (>10 s) sur le bouton-poussoir.

La LED clignote en rouge au bout de 10 s, puis relâchez le bouton-poussoir.

Une fois la réinitialisation réussie, la LED cesse de clignoter. Ensuite, l'appareil redémarre et clignote en vert pendant quelques secondes.

**NOTE:** Après la réinitialisation, la LED devient orange, indiquant que l'appareil est prêt pour l'appairage.

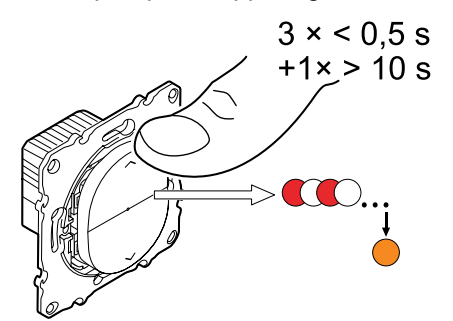

# <span id="page-19-0"></span>**Utilisation de l'équipement**

## <span id="page-19-1"></span>**Fonctionnement manuel de l'appareil**

Vous pouvez actionner manuellement la des stores à l'aide du interrupteur de commande de volet.

- Appuyez longuement sur l'interrupteur de commande de volet (> 0,5 s) pour déplacer le volet vers le haut ou vers le bas (A).
	- Appuyez sur (ʌ) pour ouvrir le volet.
	- Appuyez sur (v) pour fermer le volet.
- **Volet :** Appuyez brièvement (<0,5 s) pour arrêter le volet en marche (B).
- **Volet avec lamelles inclinables :** Appuyez brièvement (<0,5 s) pour régler la position des lamelles (C).

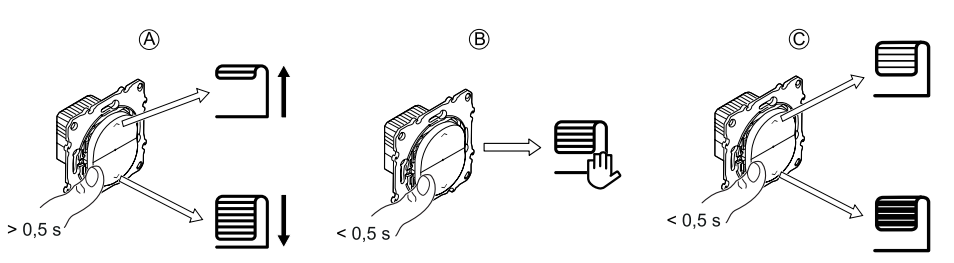

### <span id="page-19-2"></span>**Ouverture/fermeture du volet à l'aide de l'application**

Pour ouvrir/fermer le volet :

- 1. Accédez à la page d'accueil, appuyez sur **Tous** et recherchez l'appareil.
- 2. Appuyez  $\overline{\uparrow}$   $\downarrow$  (A) ou (B) pour ouvrir/fermer le volet ou les lamelles du volet.

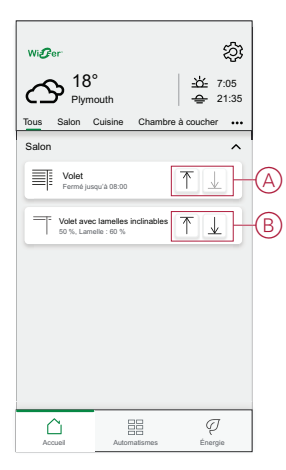

# <span id="page-20-0"></span>**Configuration d'un programme**

Le volet peut être commandé et déclenché par un programme. Une fois la planification définie, votre système suivra la planification active. Vous pouvez créer ou modifier des planifications à tout moment. Les appareils peuvent être entièrement commandés par un programme. Une fois le programme réglé, les appareils fonctionnent à un moment défini. Pour créer une planification :

- 1. Sur la page **Accueil**, cliquez sur **> Programmes >** .
- 2. Entrez le nom du programme (A).
- 3. Sélectionnez un type d'appareil (B).
- 4. Sélectionnez la liste des appareils (C) auxquels le programme doit s'appliquer.
- 5. Appuyez sur **Créer.**

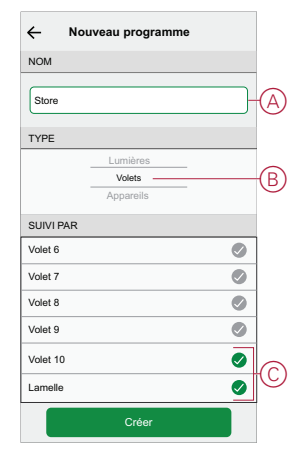

6. Appuyez sur pour ajouter un événement.

7. Sélectionnez un état (Ouvert/Fermé/Pourcentage) (D), une période (E) et appuyez sur **Définir**.

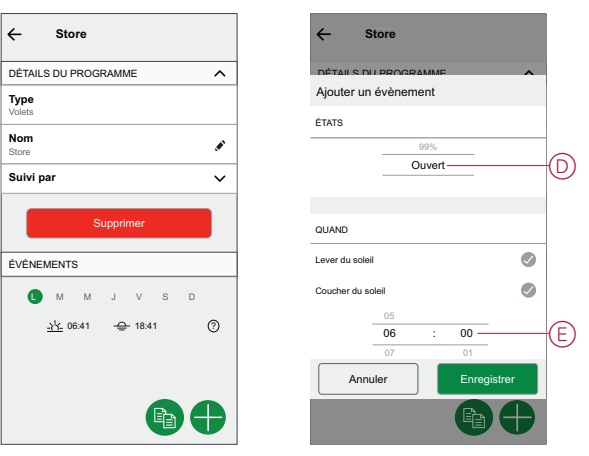

#### **SUGGESTION:**

- Vous pouvez ajouter plusieurs programmes en fonction de vos besoins. Sélectionnez jours, appuyez sur  $\bigoplus$ , réglez l'état marche/ arrêt et l'heure.
- Vous pouvez copier le programme existant dans un autre programme

ou dans les jours de votre choix. Appuyez sur

- Appuyez sur **Programme** et sélectionnez un programme existant, puis cliquez sur **Copier**.
- Appuyez sur **Jour**, sélectionnez les jours que vous souhaitez affecter et cliquez sur **Copier**.

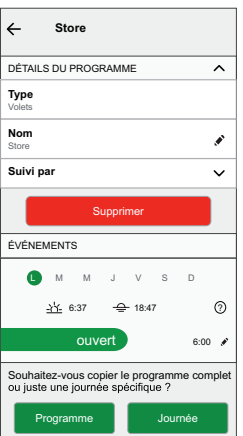

### <span id="page-22-0"></span>**Moments**

Un moment vous permet de regrouper plusieurs actions qui sont généralement exécutées ensemble. En utilisant l'application Wiser Home, vous pouvez créer des moments en fonction de vos besoins.

### **Création d'un moment**

Un moment vous permet de regrouper plusieurs actions qui sont généralement exécutées ensemble. En utilisant l'application Wiser Home, vous pouvez créer des moments en fonction de vos besoins. Pour créer un moment :

- 1. Sur la page Accueil, appuyez sur
- 2. Sélectionnez **Moments**, puis appuyez sur **D** pour créer un moment.
- 3. Saisissez le nom du moment (A).

**CONSEIL** : Vous pouvez choisir l'image de couverture qui représente votre moment en appuyant sur  $\blacklozenge$ .

4. Appuyez sur **Ajouter des actions** (B) pour sélectionner la liste des appareils.

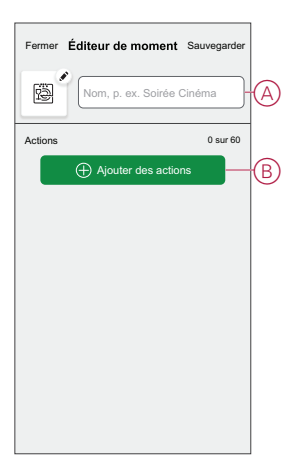

5. Sélectionnez les appareils (C) pour lesquels vous souhaitez définir une action et cliquez sur **Terminé**.

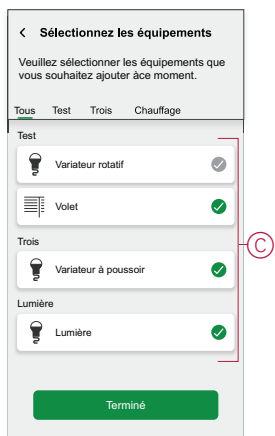

- 6. Sur la page **Éditeur de moment**, sélectionnez l'un des appareils suivants et définissez les actions.
	- **Pour volet :**
		- Faites glisser la barre coulissante vers le haut/bas pour ouvrir/fermer complètement le volet (D,E).
		- Faites glisser la barre coulissante pour maintenir le volet dans la position souhaitée.

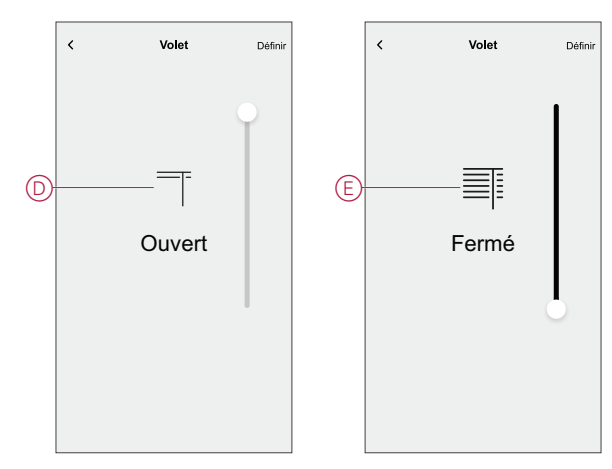

- **Pour lamelles de volet :**
	- Sélectionnez la **Position** (F) et faites glisser la barre coulissante vers le haut/bas pour ouvrir/fermer le volet (G).
	- Sélectionnez **Inclinaison des lamelles** (F) et faites glisser la barre coulissante vers le haut/bas pour ajuster la position d'inclinaison du volet (H).

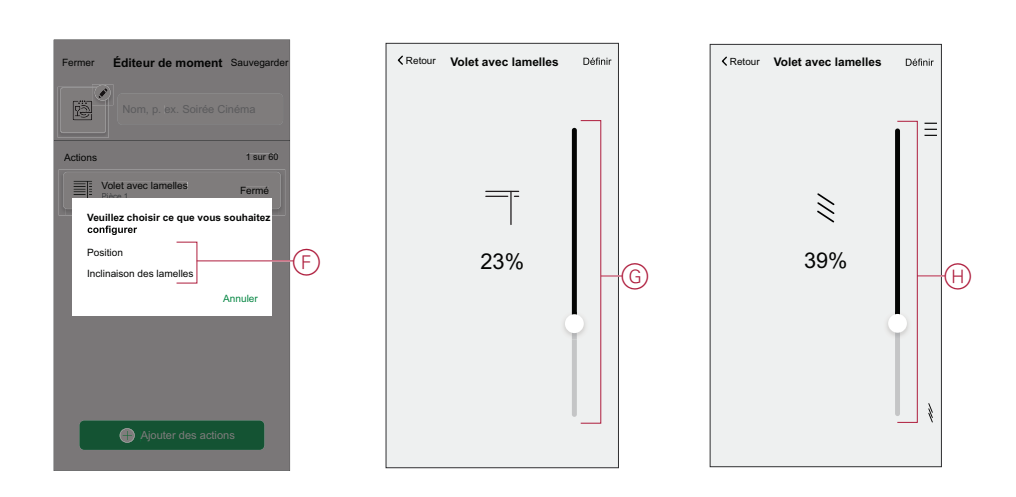

- 7. Appuyez sur **Définir**.
- 8. Une fois toutes les conditions définies, appuyez sur **Sauvegarder**.

Une fois le moment enregistré, il est visible dans l'onglet **Moments**. Vous pouvez appuyer sur le moment pour l'activer.

### **Modification d'un moment**

Pour modifier un moment, procédez comme suit:

- 1. Sur la page **Accueil** appuyez sur **...**
- 2. Accédez à **Moments**, localisez le moment où vous souhaitez modifier et appuyez sur l'icône (A)  $\blacktriangleright$ .
- 3. Sur la page**Éditeur de moment**, vous pouvez appuyer sur chaque élément pour modifier les paramètres, puis appuyer sur**Sauvegarder** (B).

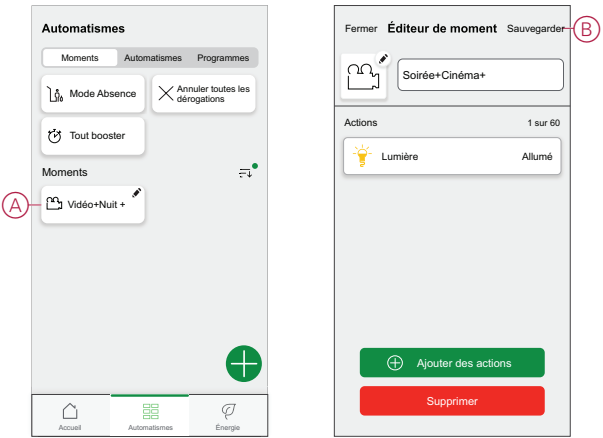

## **Suppression d'un moment**

Pour supprimer un moment, procédez comme suit:

- 1. Sur la page Accueil appuyez suree.
- 2. Accédez à **Moments**, localisez le moment que vous souhaitez supprimer et appuyez sur l'icône (A) .
- 3. Sur la page de l'éditeur de moment, appuyez sur **Supprimer** (B) puis sur **Ok**.

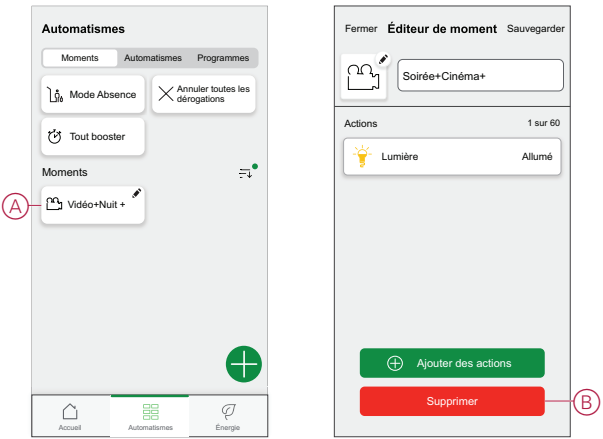

### <span id="page-25-0"></span>**Automatismes**

Un automatisme vous permet de déclencher une action automatiquement ou à des moments planifiés. En utilisant l'application Wiser Home, vous pouvez créer des automatismes en fonction de vos besoins. Cet exemple illustre le fonctionnement d'un équipement lorsque la condition est remplie.

### **Création d'un automatisme**

Procédez comme suit pour créer un automatisme :

- 1. Sur la page  $Accu$ eil, appuyez sur $\Xi \Xi$ .
- 2. Appuyez sur **Automatisme >** pour créer un automatisme.
- 3. Appuyez sur  $\mathscr{G}$  et choisissez une icône représentant le mieux votre automatisme.
- 4. Entrez le nom de l'automatisme (A) et sélectionnez l'une des conditions suivantes à remplir (B).
	- **Toutes les conditions :** Toutes les conditions doivent être remplies pour déclencher un automatisme.
	- **Toute condition :** Une des conditions doit être remplie pour déclencher un automatisme.
- 5. Appuyez sur **Ajouter des conditions** (C) et sélectionnez l'une des options suivantes (D) :
	- **Changement d'état d'un appareil** (Sélectionnez l'appareil)
	- **Mode Absence** (Activez ou désactivez)

**NOTE:** Vous pouvez ajouter jusqu'à 10 conditions.

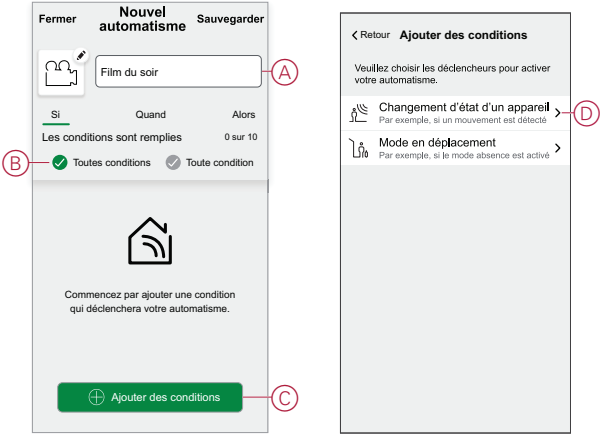

6. Sélectionnez un appareil (E) qui définira la condition.

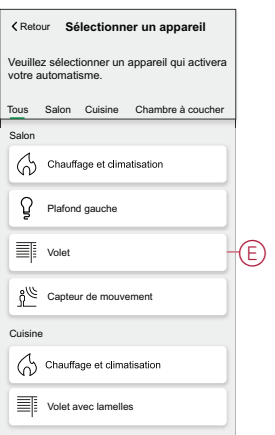

7. Faites glisser la barre coulissante vers le haut/bas pour ouvrir/fermer le volet ou réglez la position selon vos besoins. Exemple de volet à l'état Ouvert ou Fermé.

**NOTE:** Si le **Volet avec lamelles** est sélectionné, réglez le volet ainsi que la position d'inclinaison des lamelles.

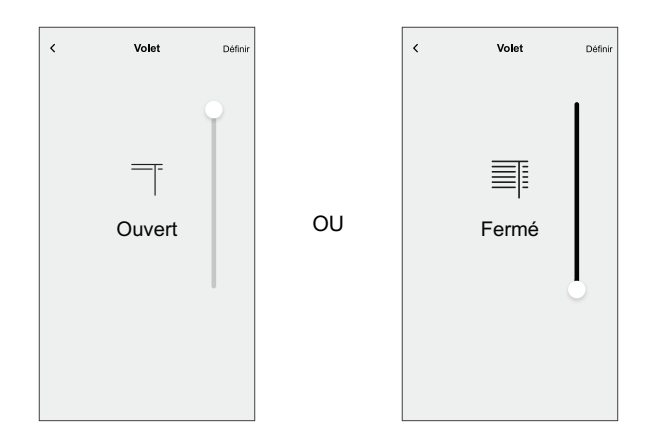

8. Appuyez sur **Définir**.

**NOTE:** Pour supprimer une condition supplémentaire, balayez vers la

gauche et appuyez sur  $\overline{\mathbb{III}}$ . Ajoutez ensuite une nouvelle condition avec les paramètres requis.

- 9. Pour ajouter une action, appuyez sur **Puis** > **Ajouter une action** et sélectionnez l'une des options suivantes (F) :
	- **Commander un appareil :** Sélectionnez un appareil à déclencher.
	- **Envoyer une notification :** activez la notification pour l'automatisme.
	- **Activer un moment :** sélectionnez le moment auquel vous souhaitez déclencher.

**NOTE:**

- Vous pouvez ajouter jusqu'à 10 actions.
- Vous pouvez ajouter une action dans un automatisme ; pour ajouter une autre action, vous devez créer un autre automatisme.
- 10. Sélectionnez l'appareil **Lumière du hall principal** (G) et définissez une action marche/arrêt.

11. Appuyez sur **Définir**.

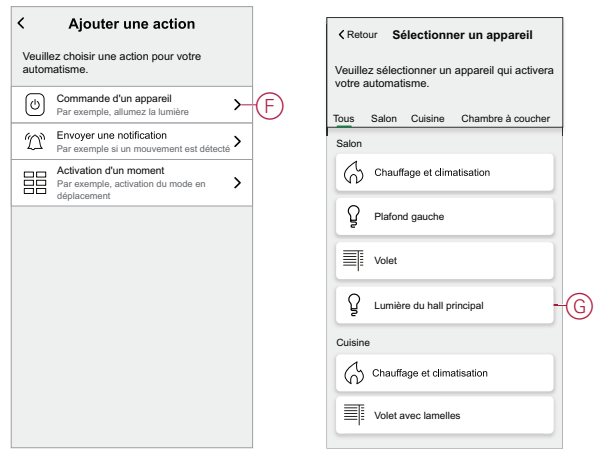

12. Appuyez sur **Sauvegarder**.

L'automatisme sauvegardé s'affiche sur la page **Automatisme** . Appuyez sur le commutateur à bascule (H) pour activer/désactiver l'automatisme.

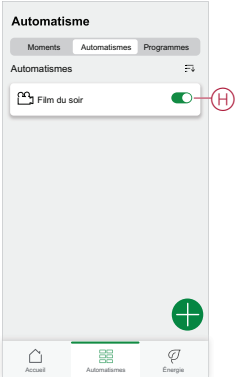

### **Modification d'un automatisme**

Procédez comme suit pour modifier un automatisme :

- 1. Sur la page Accueil, appuyez sur **...**
- 2. Accédez à **Automatisme** puis appuyez sur l'automatisme que vous souhaitez modifier (A).

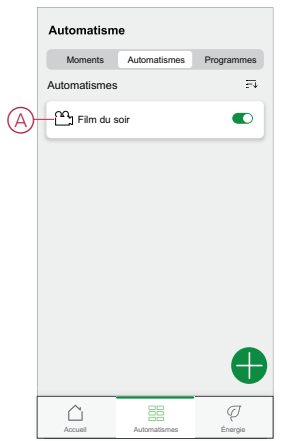

- 3. Sur la page **Éditer l'automatisme**, vous pouvez :
	- Changer l'icône.
	- Renommer l'automatisme.
	- Changer la condition ou l'action.

4. Supprimer la condition ou l'action en la faisant glisser vers la gauche et en appuyant sur l'icône de la **corbeille** (B).

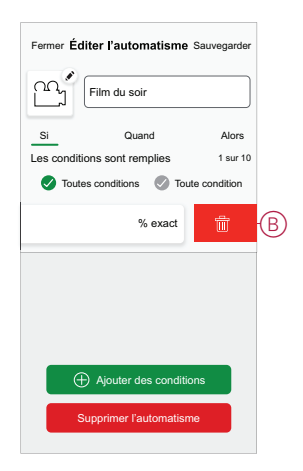

5. Ajoutez une nouvelle condition ou action, puis cliquez sur **Sauvegarder**.

### **Suppression d'un automatisme**

Procédez comme suit pour supprimer un automatisme :

- 1. Sur la page **Accueil**, appuyez sur
- 2. Accédez à **Automatisme** puis appuyez sur l'automatisme que vous souhaitez supprimer (A).

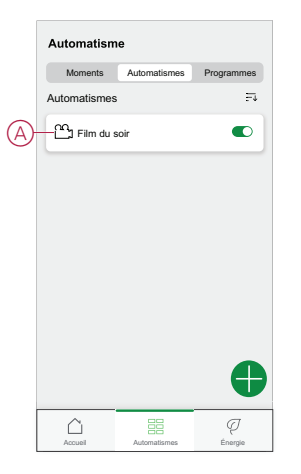

3. Sur la page Modifier l'automatisme, appuyez sur **Supprimer l'automatisme** (B) puis sur **Ok**.

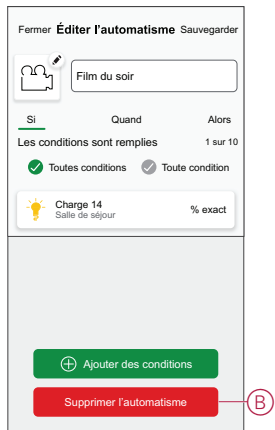

# <span id="page-29-0"></span>**Affichage LED**

#### **Appairage**

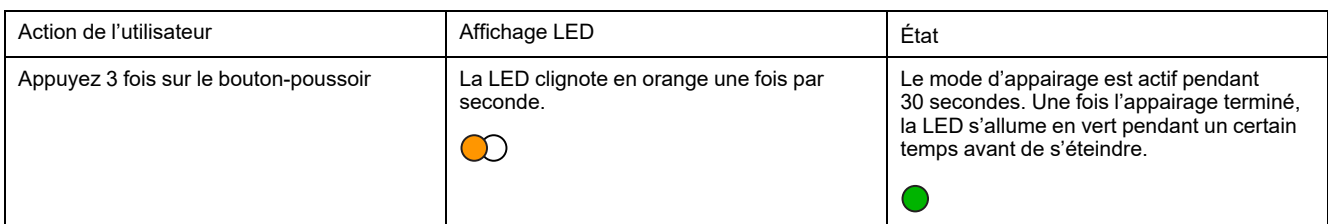

#### **Réinitialisation**

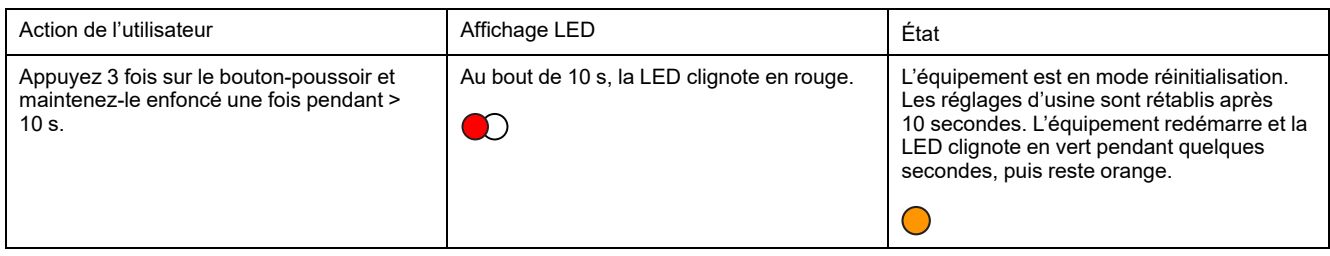

#### **Identification de l'équipement**

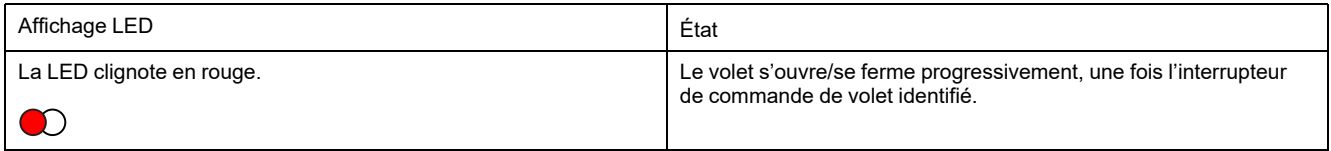

#### **Différents modes de connectivité**

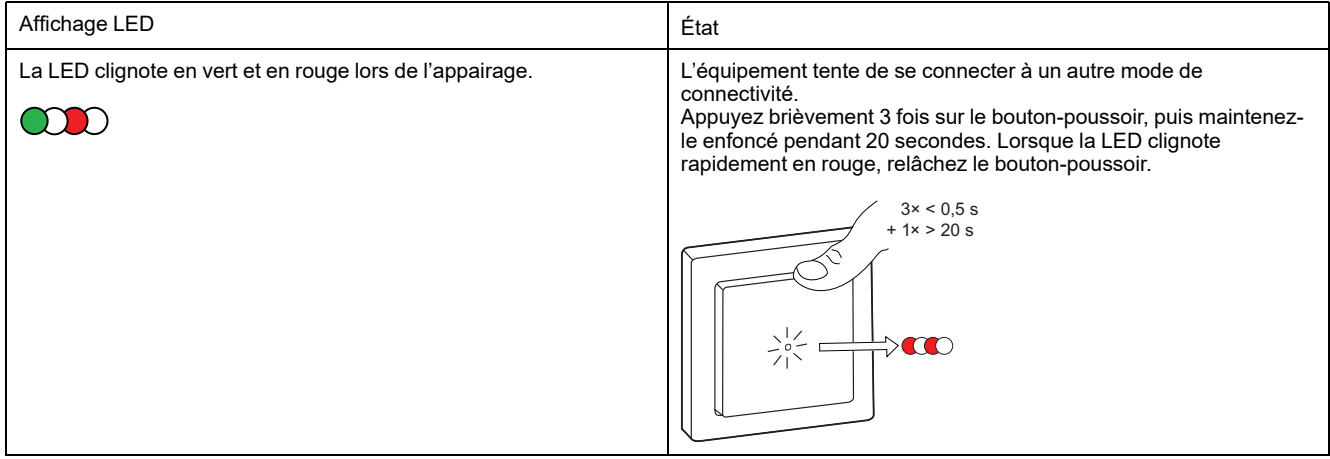

# <span id="page-29-1"></span>**Dépannage**

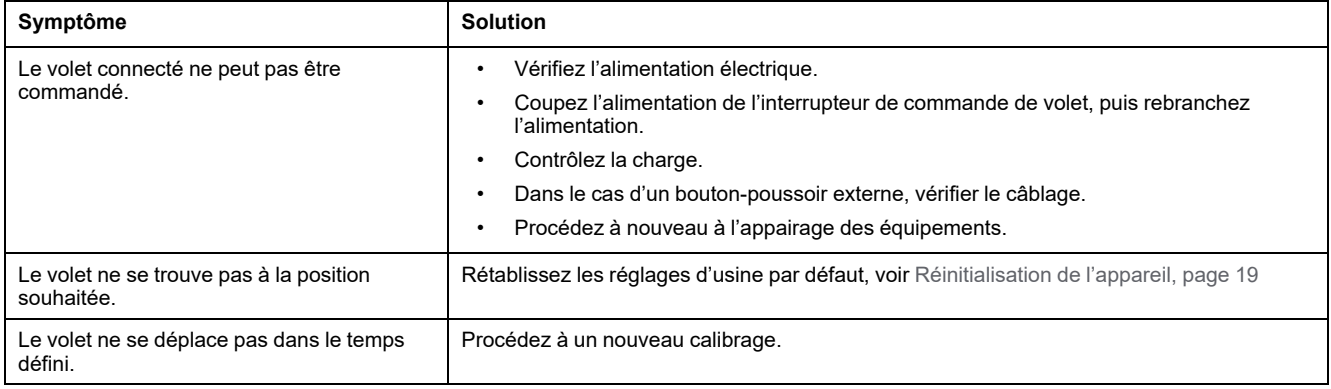

# <span id="page-30-0"></span>**Caractéristiques techniques**

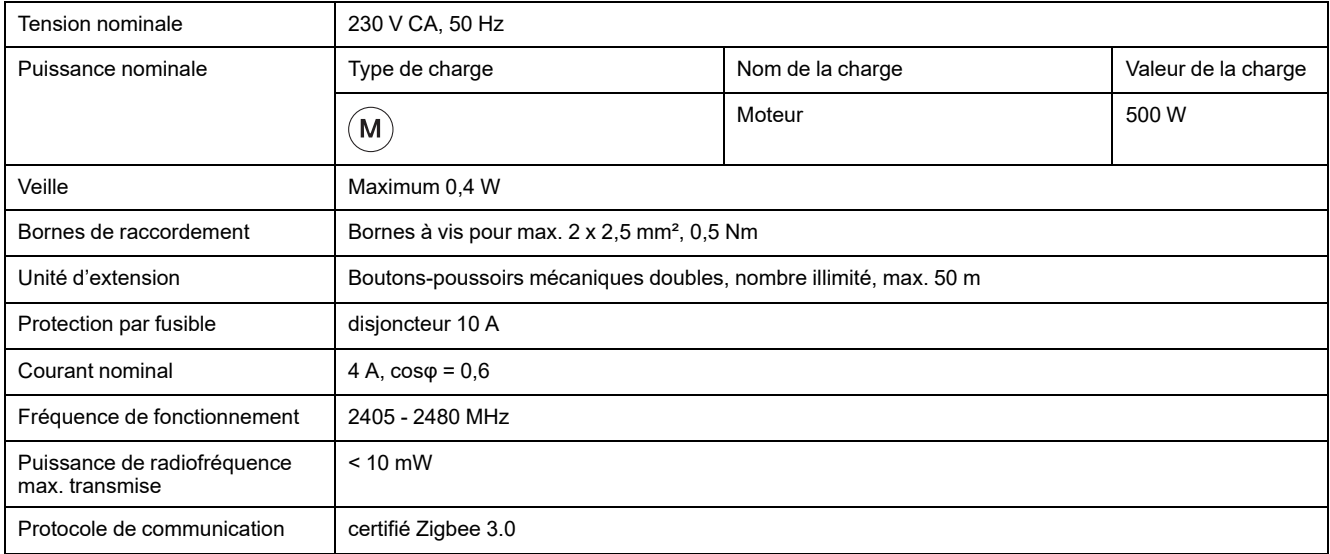

# <span id="page-31-0"></span>**Conformité**

## <span id="page-31-1"></span>**Informations de conformité pour les produits Green Premium**

Cliquez sur le lien ci-dessous pour en savoir plus sur la stratégie de produit Green Premium de Schneider Electric.

<https://checkaproduct.se.com/>

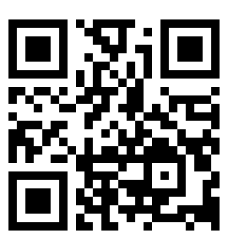

### **Informations générales sur les produits Green Premium**

Cliquez sur le lien ci-dessous pour en savoir plus sur la stratégie de produit Green Premium de Schneider Electric.

<https://www.schneider-electric.com/en/work/support/green-premium/>

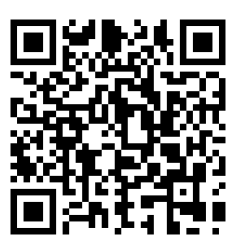

### <span id="page-31-2"></span>**Marques**

Ce guide fait référence à des noms de systèmes et de marques qui sont des marques commerciales détenues par leurs propriétaires respectifs.

- Zigbee® est une marque déposée de la Connectivity Standards Alliance.
- Apple® et App Store® sont des appellations commerciales ou des marques déposées d'Apple Inc.
- Google Play™ Store et Android™ sont des marques commerciales ou des marques déposées de Google Inc.
- Wi-Fi® est une marque déposée de Wi-Fi Alliance®.
- Wiser™ est une marque commerciale et la propriété de Schneider Electric, de ses filiales et sociétés affiliées.

Les autres marques et marques déposées sont la propriété de leurs détenteurs respectifs.

Printed in: Schneider Electric 35 rue Joseph Monier 92500 Rueil Malmaison - France + 33 (0) 1 41 29 70 00

Schneider Electric 35 rue Joseph Monier 92500 Rueil-Malmaison France

+ 33 (0) 1 41 29 70 00

www.se.com

Les normes, spécifications et conceptions pouvant changer de temps à autre, veuillez demander la confirmation des informations figurant dans cette publication.

© 2023 – Schneider Electric. Tous droits réservés.

DUG\_Ovalis Shutter\_WH-03